This topic describes how to mirror a Bitbucket repository to Cloud Source Repositories. With this configuration, commits that you push to the Bitbucket repository are copied, or *mirrored*, into a repository hosted in Cloud Source Repositories.

When you mirror a repository, you must provide Bitbucket authentication credentials. These credentials let Cloud Source Repositories access the contents of the Bitbucket repository.

It is recommended that you create a Bitbucket account [\(https://guides.co/g/bitbucket-101/11151\)](https://guides.co/g/bitbucket-101/11151) that is specifically dedicated to automated tasks, such as mirroring a repository. This account must have administrative access to your repository.

This section shows how to mirror a Bitbucket repository to Cloud Source Repositories.

Make sure you're signed out of Bitbucket before you mirror a repository. Signing out helps ensure you select the right ket account when you connect the Bitbucket repository to Cloud Source Repositories.

In this process, you need your Bitbucket machine user credentials to grant Google Cloud read access to the Bitbucket repository.

1. In the Google Cloud Console, open Cloud Source Repositories.

Open Cloud Source Repositories [\(https://source.cloud.google.com/repos\)](https://source.cloud.google.com/repos)

2. Click **Add repository**.

The **Add a repository** page opens.

3. Select **Connect external repository** and click **Continue**.

The **Connect external repository** page opens.

4. In the **Project** drop-down list, select the Google Cloud project to which the mirrored repository belongs.

If you don't have a project, you can click **Create project** to create a project [\(https://cloud.google.com/source-repositories/docs/creating-an-empty-repository#creating\\_a\\_project\)](https://cloud.google.com/source-repositories/docs/creating-an-empty-repository#creating_a_project).

- 5. In the **Git provider** drop-down list, select **Bitbucket**.
- 6. Select the checkbox to authorize Cloud Source Repositories to store your credentials.
- 7. Click **Connect to Bitbucket**.
- 8. Sign in to Bitbucket with your machine user credentials.
- 9. Click **Authorize GoogleCloudPlatform**.

This option grants Google Cloud read access to your repository.

When authorization finishes, you're returned to the **Connect external repository** page. A list of repositories opens.

- 10. From the list of repositories, select the repository you want to mirror.
- 11. Click **Connect Selected Repository**.

The main repository page opens. This page contains a list of the repositories for this Google Cloud project, including the new repository you just created.

Cloud Source Repositories makes it clear which of your repositories are mirrors of Bitbucket repositories:

- Each Bitbucket repository is represented with the Bitbucket logo.
- The name of the repository has bitbucket\_ added to the beginning of its name.

If you mirrored a Bitbucket repository by using an earlier GCP Console interface, Cloud Source Repositories prompts you to upgrade when you access your mirrored repository in the current GCP Console. Until the upgrade is completed, these prompts occur each time you access the repository.

You must have the Source Repository Administrator role to upgrade the connection. Upgrading the connection doesn't change the mirroring behavior of the Bitbucket repository.

Make sure you are signed out of Bitbucket before you upgrade the connection. This helps ensure you can select the r nt when you connect the repository to Cloud Source Repositories.

1. In the GCP Console, open Cloud Source Repositories.

Open Cloud Source Repositories [\(https://source.cloud.google.com/repos\)](https://source.cloud.google.com/repos)

- 2. Navigate to the mirrored Bitbucket repository.
- 3. When prompted, click **Upgrade Credentials** to upgrade your connection.

After you set up mirroring, Cloud Source Repositories automatically syncs your repository with the mirrored repository when a user commits a change. Cloud Source Repositories lets you to view the last time your mirrored repository was synced and manually force a sync if necessary.

- 1. In the GCP Console, browse to the mirrored Bitbucket repository.
- 2. Click **Settings**.

The sync status is displayed.

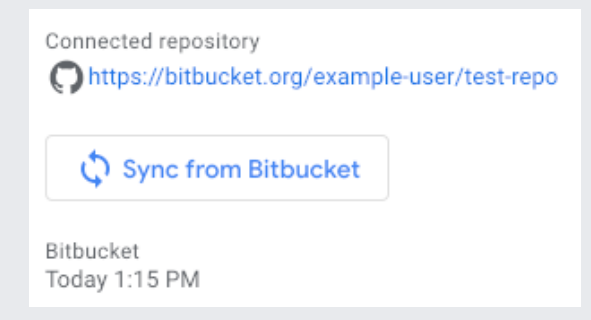

3. To manually force a sync of the repositories, click **Sync from Bitbucket**.

Repositories connected using an older version of the connected repository service may not have these options.